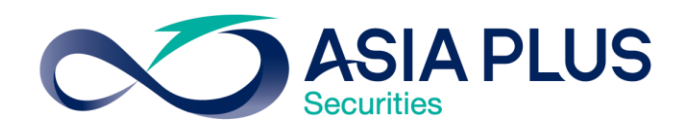

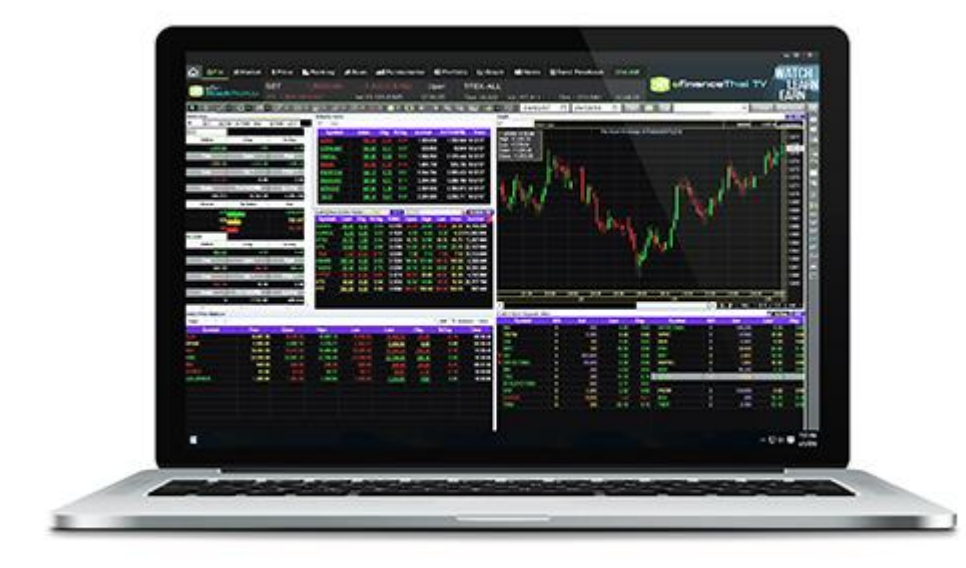

# วิธีการติดตั้งโปรแกรม eFin Stock Pick Up

สร้างโอกาสทางการลงทุนที่ดีกว่ากับ  $\sim$ หลักทรัพย์ เอเซีย พลัส

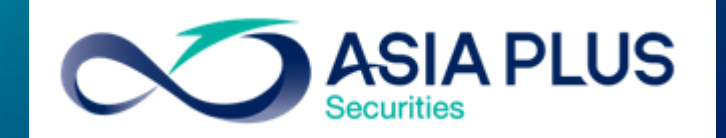

0 2680 1000 กด 2

 $\,$  1. เข้าสู่ระบบ login ที่เว็บไซต์  $\,$ เอเซียพลัส www.asiaplus.co.th

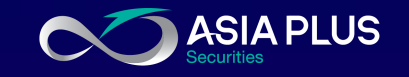

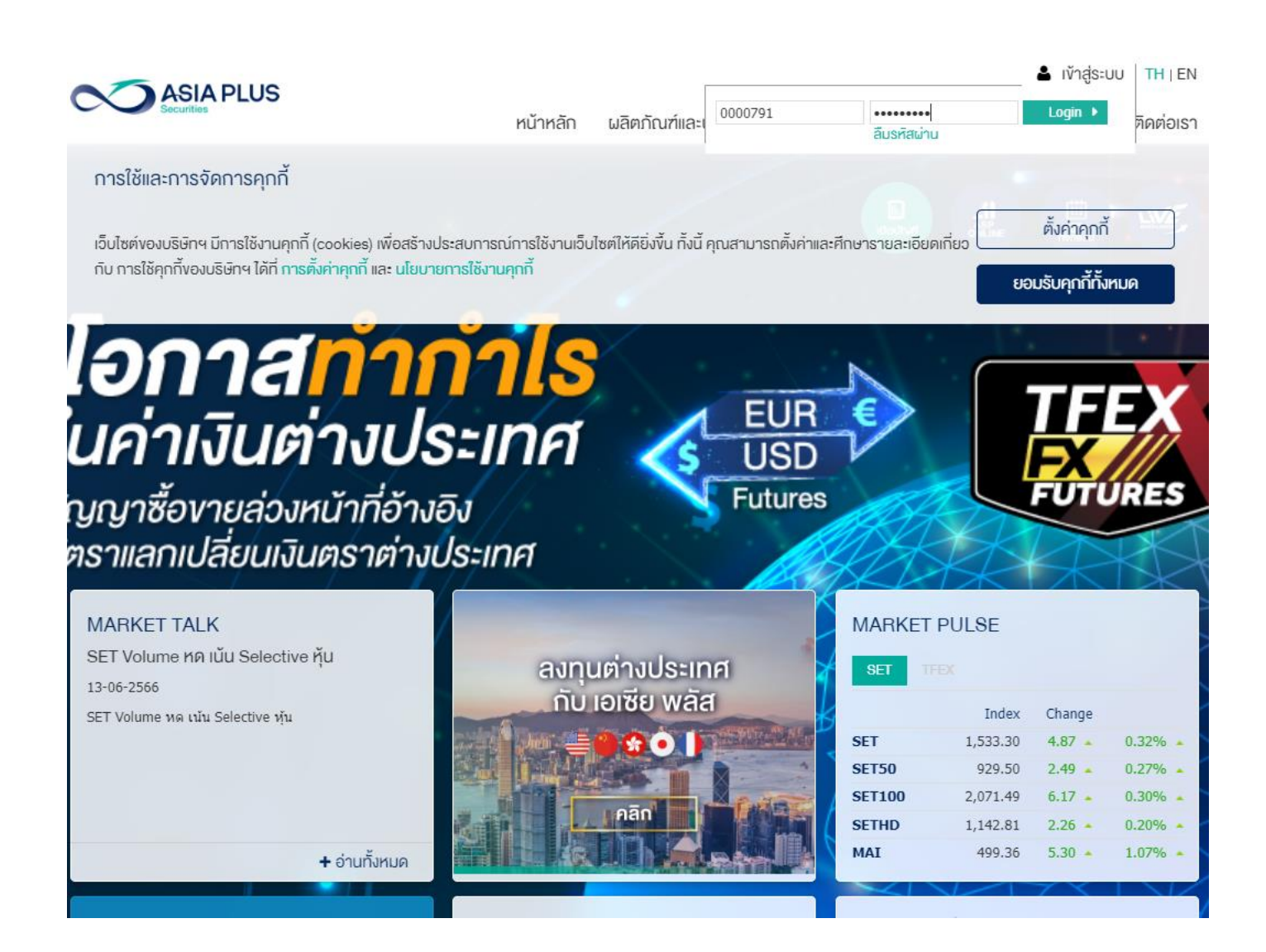

2. จะเจอหน้าจอ 2factor Authentication เลือกส่ง OTP ไป ตามช่องทางที่ลูกค้าสะดวก

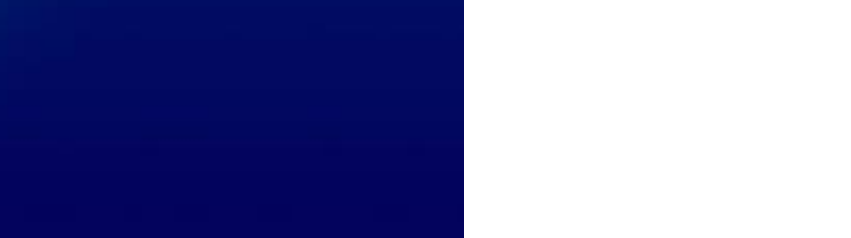

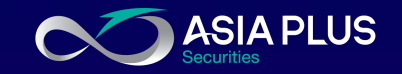

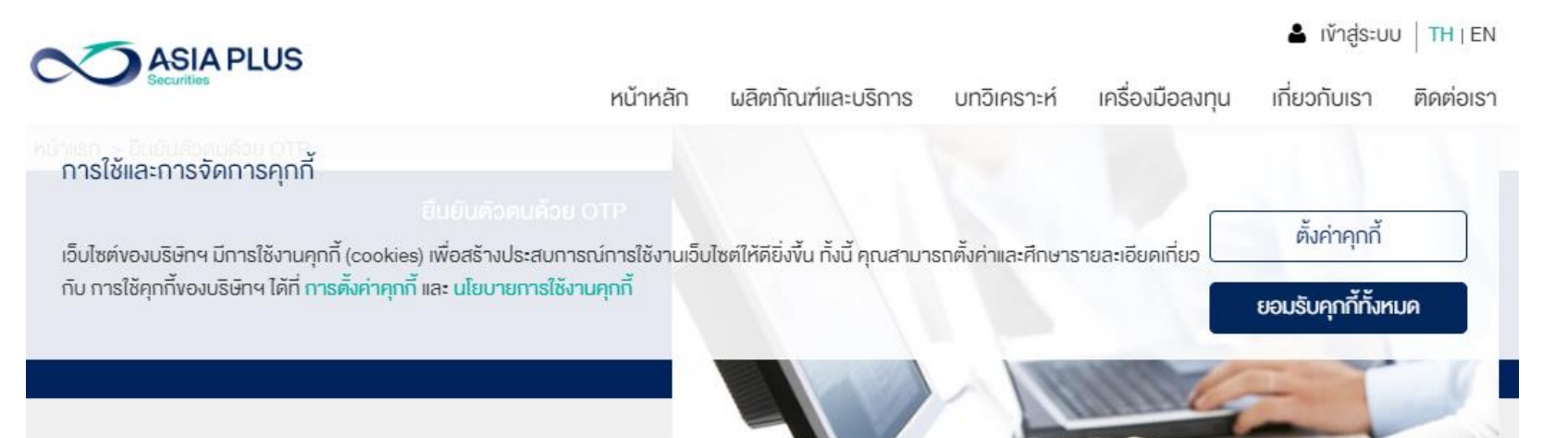

### ยืนยันตัวตนแบบ 2 Factors Authentication

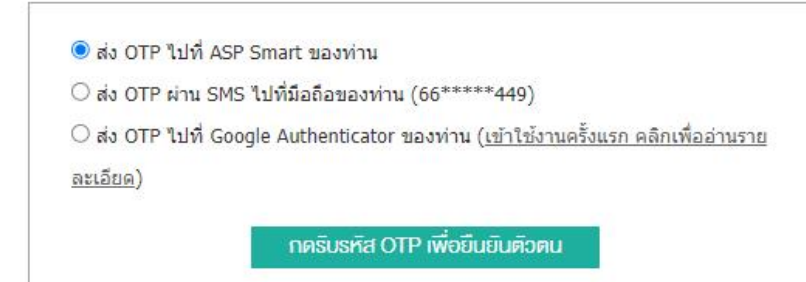

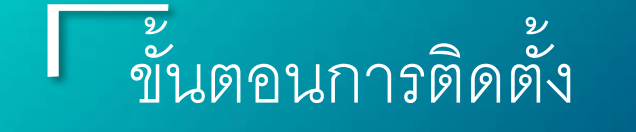

วิธีการทำ 2Factor

## Authentication (ต่่<mark>อ</mark>)

- 1. เลือกช่องทางการรับ OTP
- 2. กดรับรหัส OTP เพื่อยืนยัน ตัวตน
- 3. กด OK เพื่อยืนยัน
- 4. ระบุเลข OTP 6หลักที่ได้รับ ในช่อง OTP
- 5. กด ยืนยัน
- 6. กด OK เพื่อยืนยัน

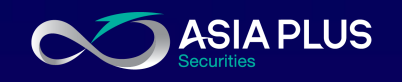

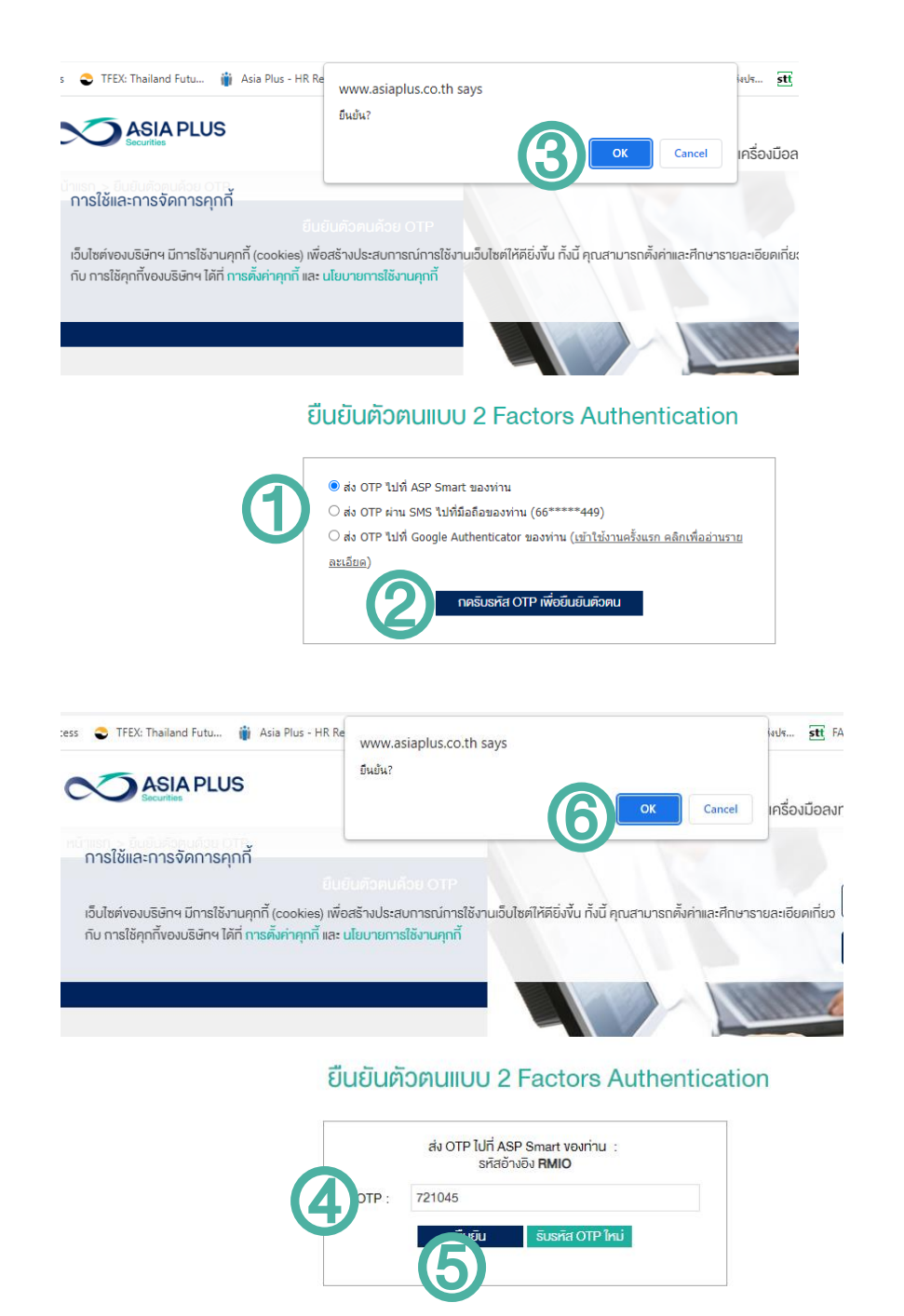

3. หลังจากเข้าระบบได้เรียบร้อย ไปที่เมนูหลัก "เครื่องมือกา ร ลงทุน" จากนั้นเลือก "eFinance Thai "

#### **Global Investments**

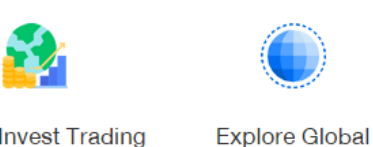

Investment

**Global Invest Trading** Platform

### **เครื่องมือการลงทุน**

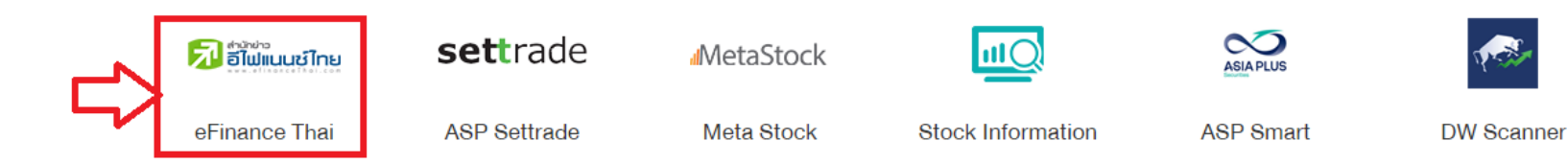

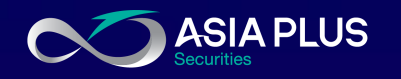

4. กดที่เมนู efin StockPick Up ในหน้า เว็บ [https://www.efinancethai.com](https://www.efinancethai.com/)

5. ให้ท่านดาวน์โหลดไฟล์โปรแกรมเพื่ อ ติดตั้ง

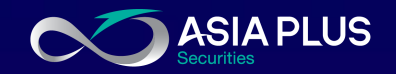

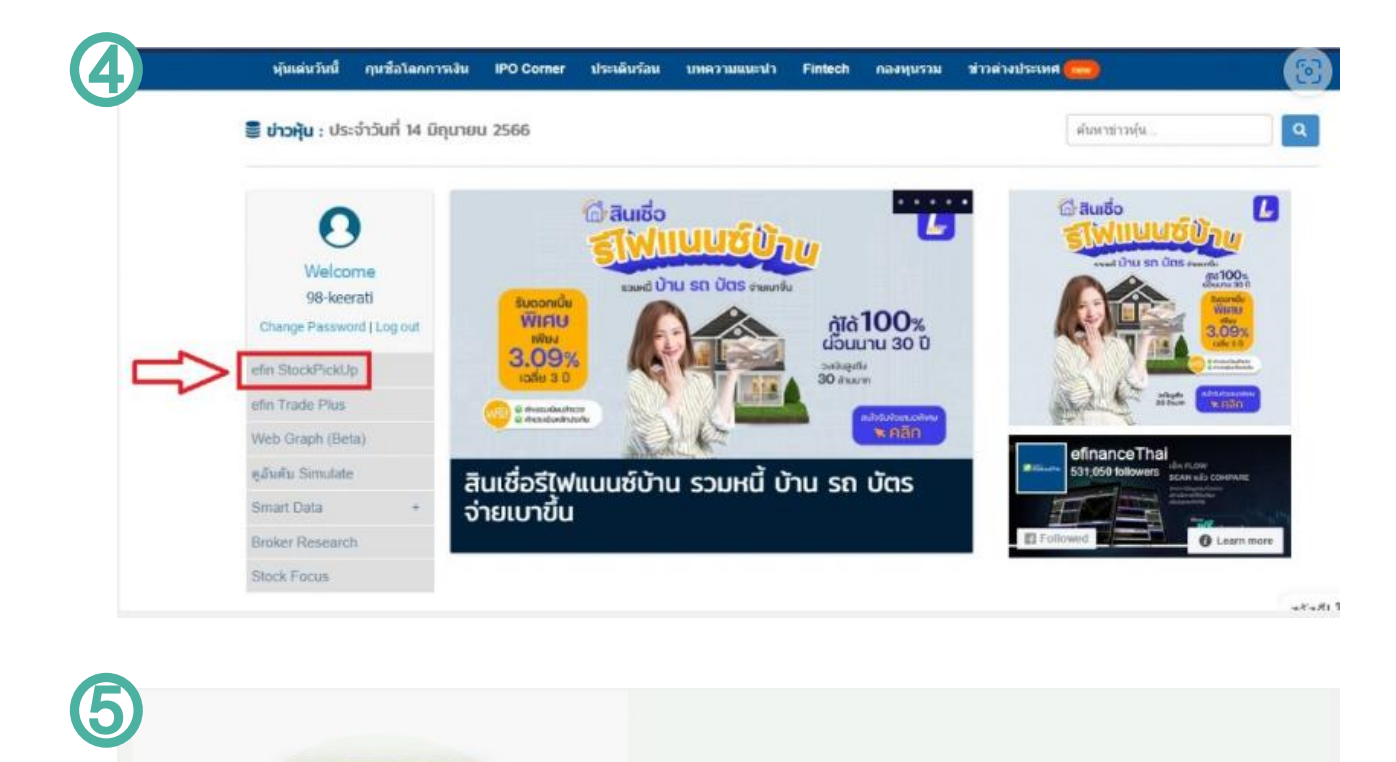

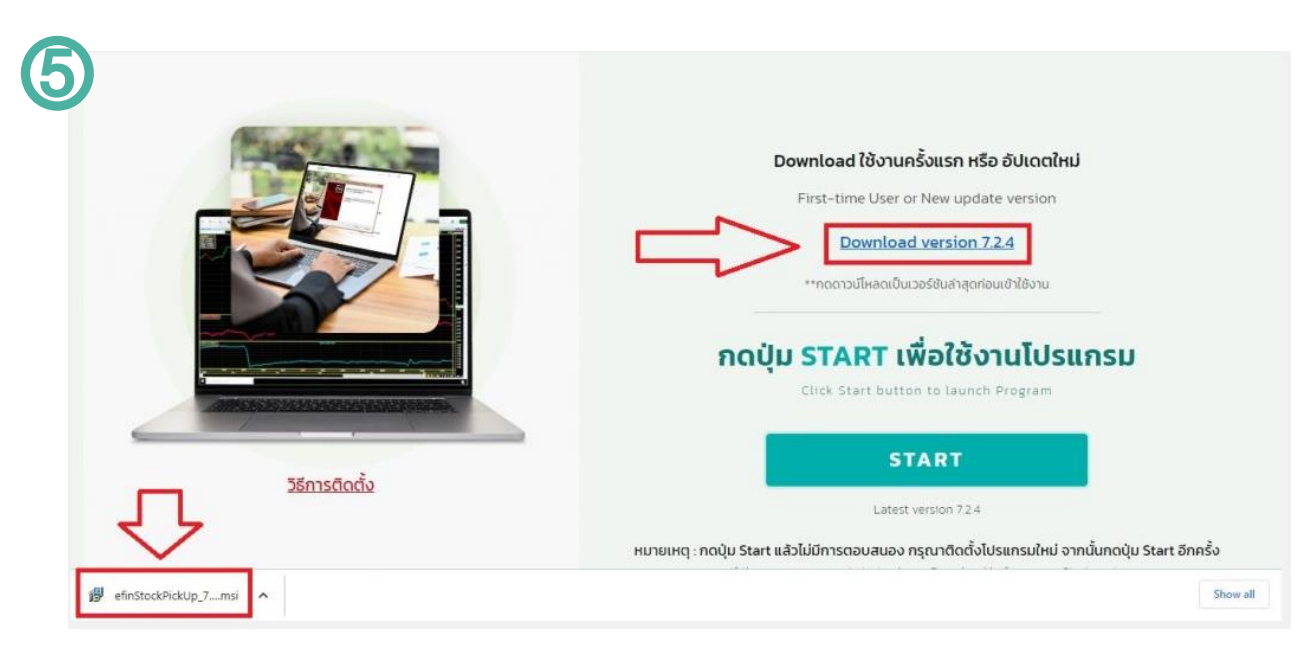

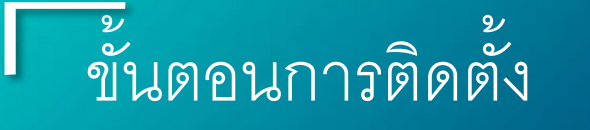

6. ไฟล์โปรแกรมจะถูกดาวน์โหลดลงไป ด้านล่างมุมซ้ายมือของจอในกรณีเข้าผ่าน เบราว์เซอร์ Chrome

(หากเป็นเบราว์เซอร์อื่นๆ เช่น Firefox หรือ Microsoft Edge ไฟล์จะอยู่มุมขวา ด้านบน )

จากนั้นคลิกที่เครื่องหมายลูกศรเพื่อกด เปิด หรือ Open

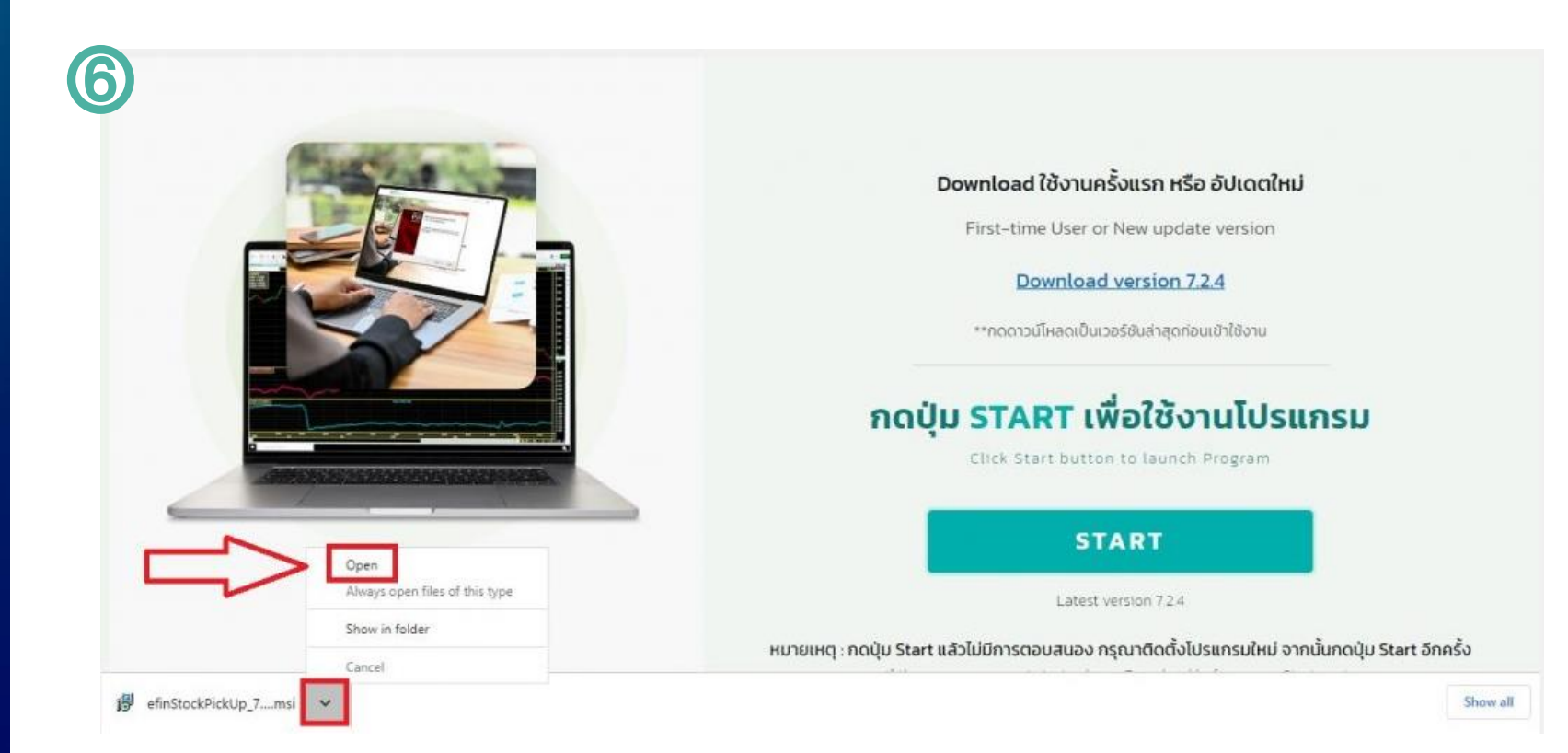

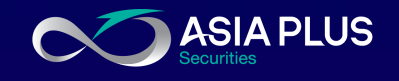

## ี่ 7. จากนั้นมีกล่องข้อความขึ้นมาให้ทำการ กด "Next" ไป แล้วกด Install

.8. หากมีกล่องข้อความแสดงขึ้นมา ให้ทำ การตอบ Yes หรือ ยอมรับ

9. กด Finish เสร็จสิ้นการติดตั้ง

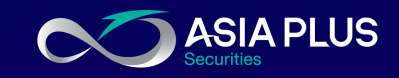

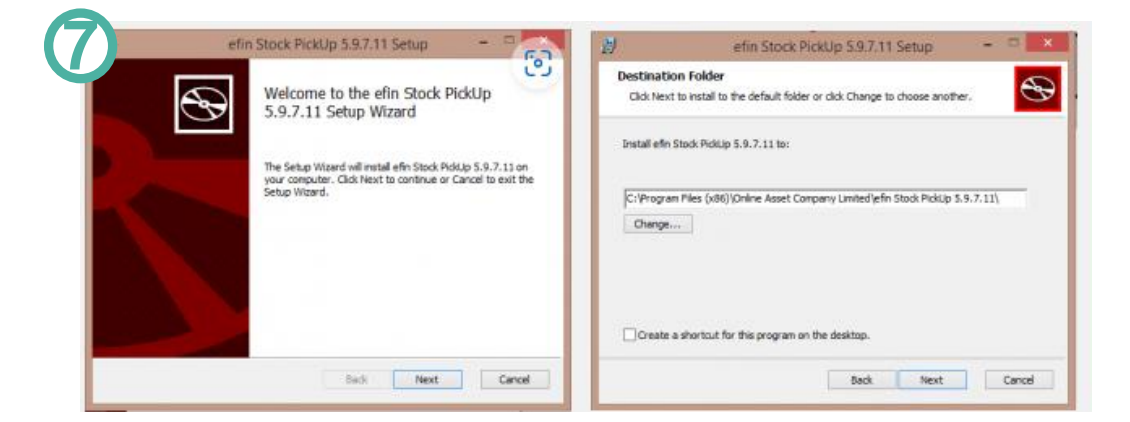

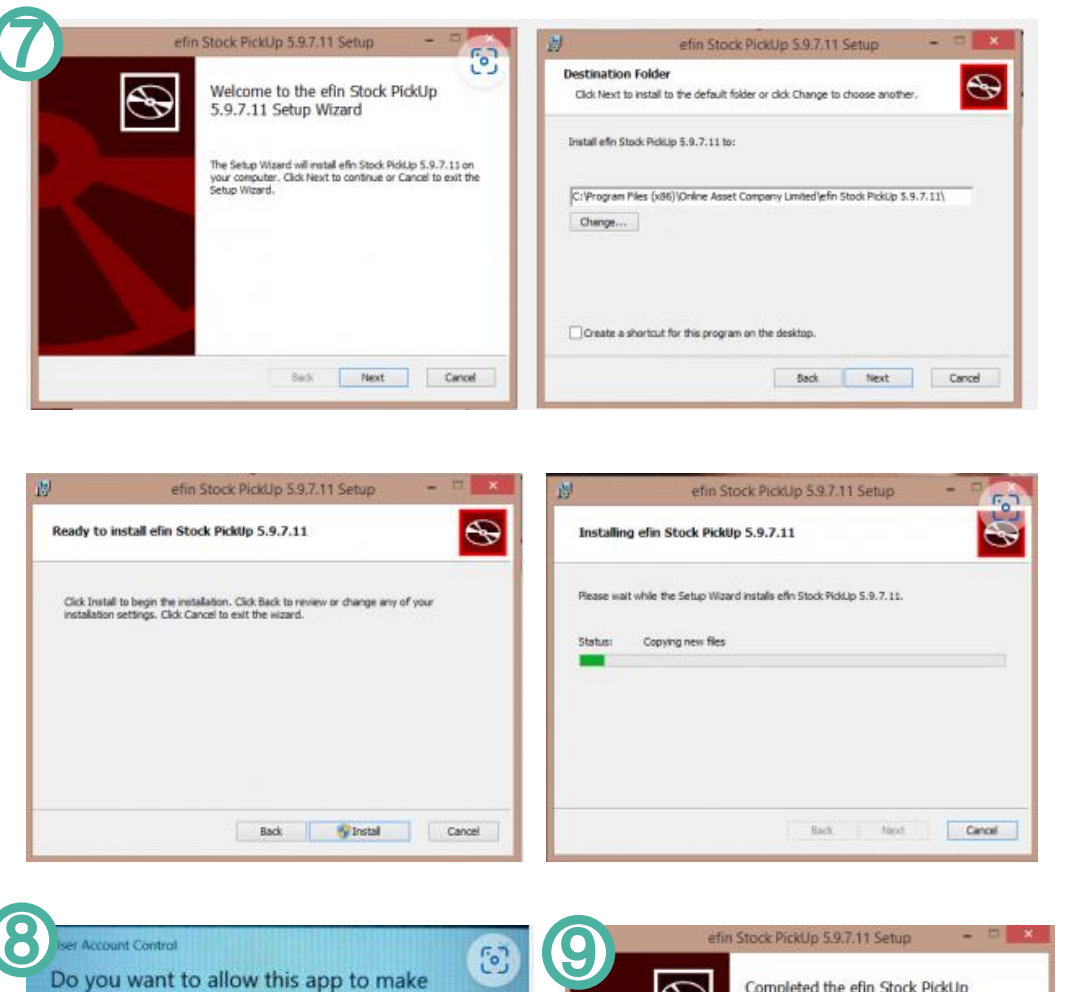

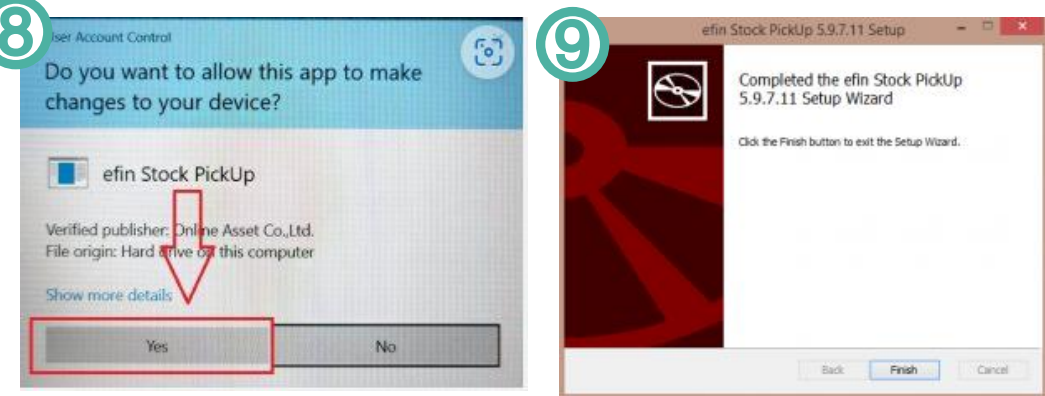

|10. เมื่อติดตั้งโปรแกรมสำเร็จแล้วให้ทำ การกดที่ START เพื่อเข้าใช้งานโปรแกรม

- (หากมี Pop Up ด้านบน ให้เลือก เปิด หรือ Open เพื่อยืนยันเข้าโปรแกรม eFin Stock Pick Up
- หากติ๊กถูกที่กล่องหน้า Always allow แล้วกด Open จะท าให้ครั้งต่อไปโปรแกรมจะเข้าให้โดยอัตโนมัติ โดยที่ไม่ต้องกด Open)

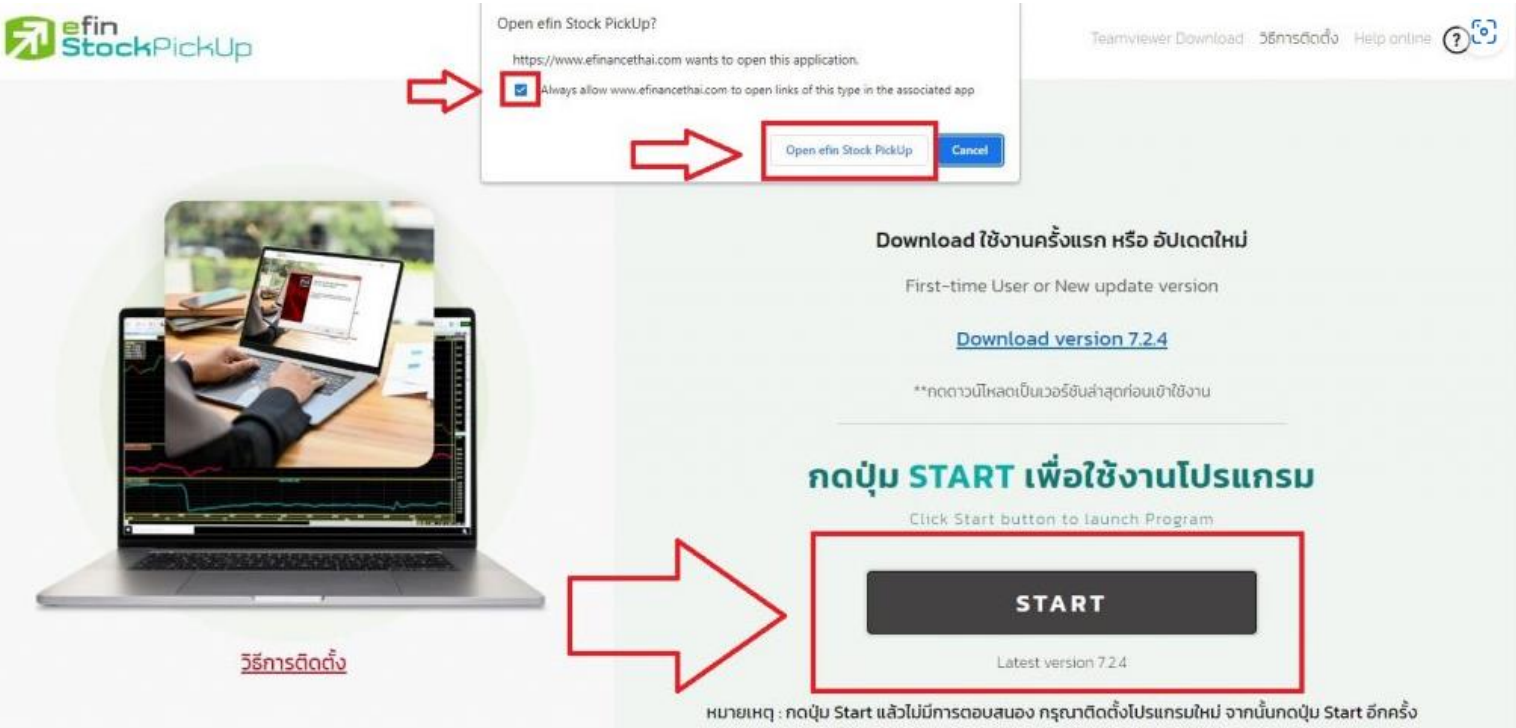

if the program cannot start, please Download before press Start again

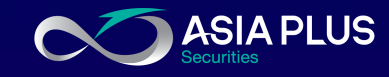

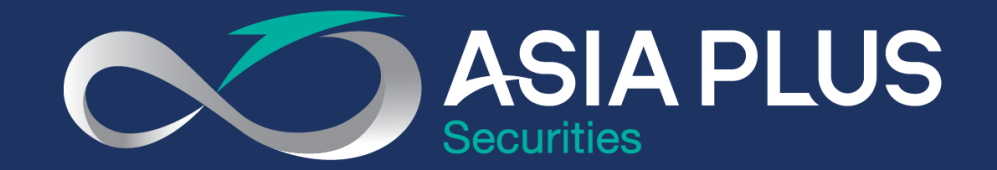

# VALUE BEYOND WEALTH คุณค่าที่เหนือกว่าความมั่งคั่ง

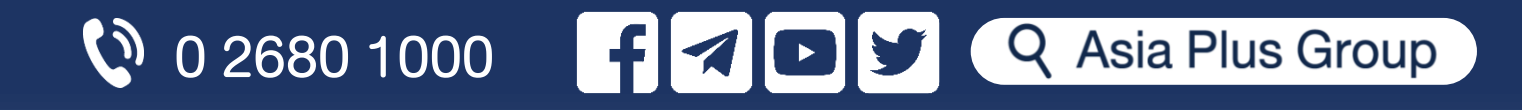